# **Nastavení klientských stanic pro webové aplikace PilsCom s.r.o.**

# **Obsah**

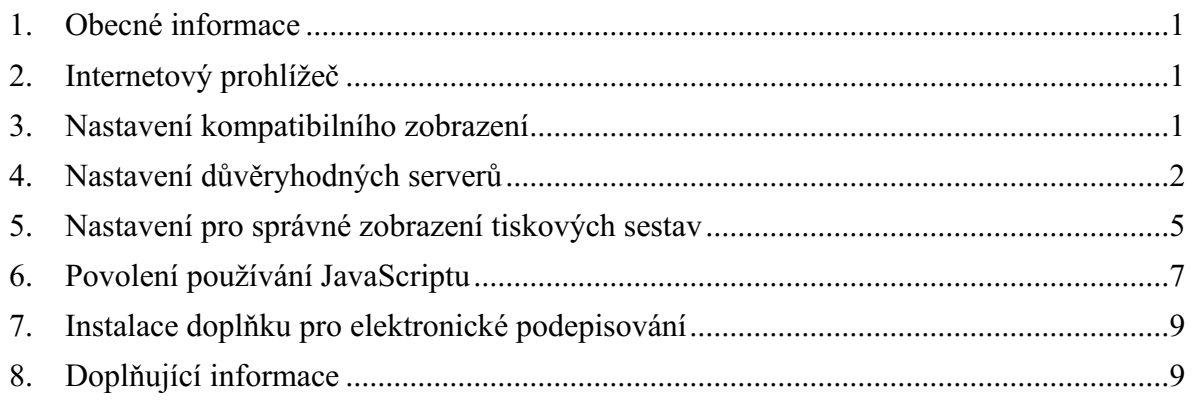

### <span id="page-0-0"></span>**1. Obecné informace**

Tento dokument popisuje doporučené nastavení klientských stanic pro správné fungování webových aplikací PilsCom s.r.o, které jsou spuštěné v extranetovém módu.

# <span id="page-0-1"></span>**2. Internetový prohlížeč**

Na klientské stanici musí být nainstalovaný **MS Internet Explorer** (min. verze 7.0) s níže popsaným nastavením.

### <span id="page-0-2"></span>**3. Nastavení kompatibilního zobrazení**

Od verze MS Internet Explorer 11 je nutné zadat adresu do **Nastavení kompatibilního zobrazení.** V nabídce **Nástroje** klikneme na kolonku **Nastavení kompatibilního zobrazení**. Zadáme adresu aplikace a potvrdíme tlačítkem **Přídat**

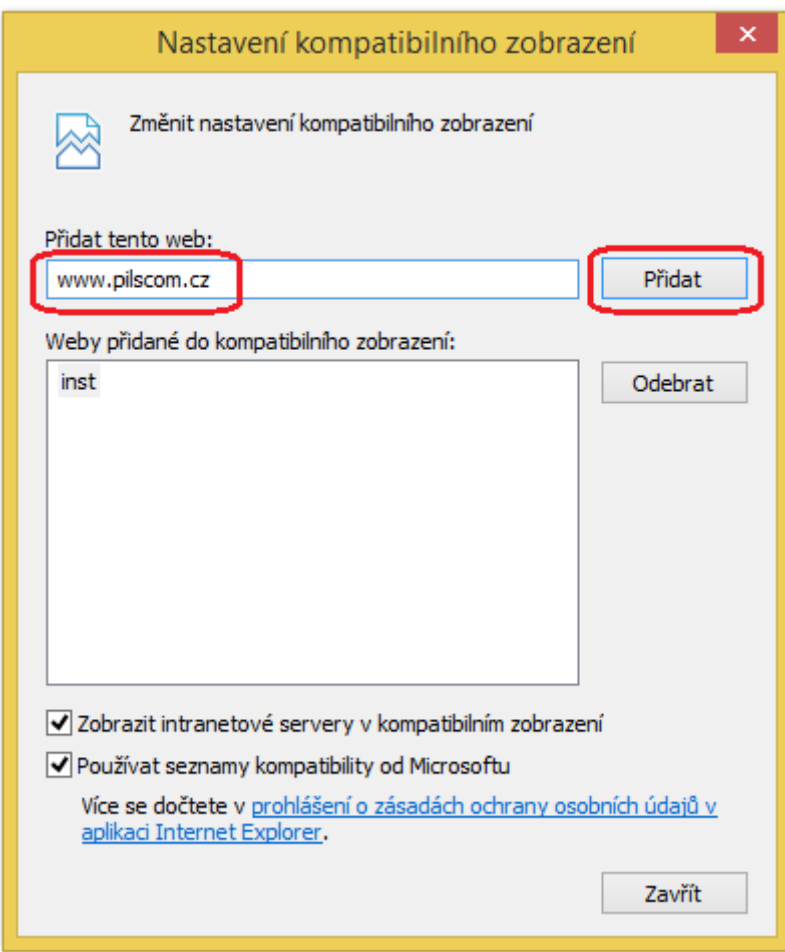

# <span id="page-1-0"></span>**4. Nastavení důvěryhodných serverů**

V nabídce **Nástroje** si vybereme kolonku **Možnosti internetu**, další volbou je **Zabezpečení**. Odtud se přepneme na **Důvěryhodné servery** a zvolíme možnost **Weby.** Pod kolonkou **Weby** si nastavíme adresu aplikace a dáme **Přidat.**

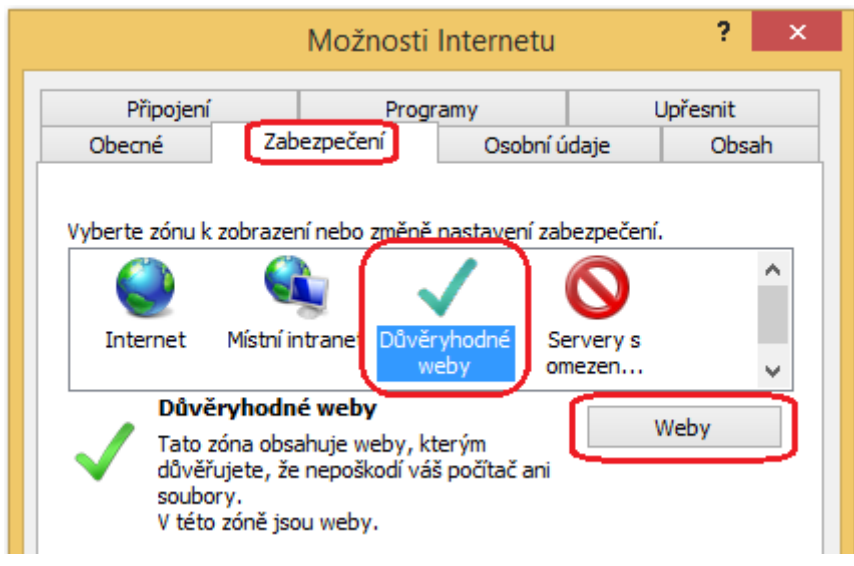

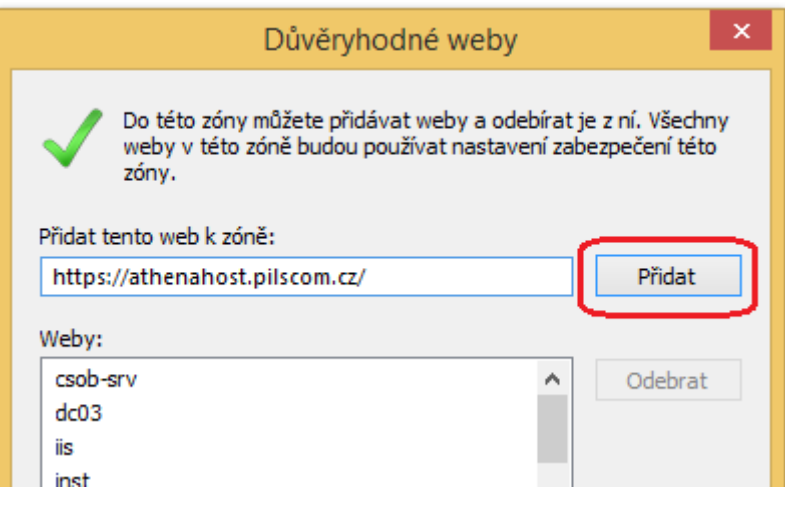

#### **Nastavení úrovně zabezpečení zóny důvěryhodných serverů:**

Úroveň zabezpečení je nutno nastavit jako **Vlastní**. V nabídce jednotlivých je potřeba v sekci Ovládací prvky ActiveX a moduly plug-in **vše povolit** a naopak nutné **zakázat** volbu **"Povolit používání ovládacích prvků Active X bez zobrazení výzvy pouze schváleným doménám"** (ve verzi **IE 8** a vyšší)

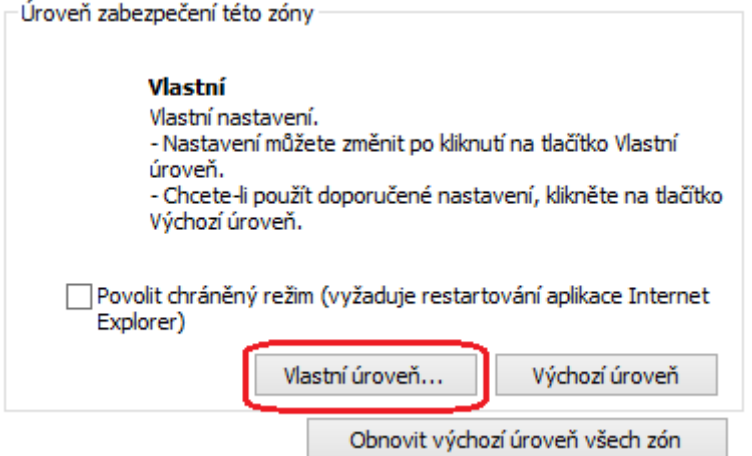

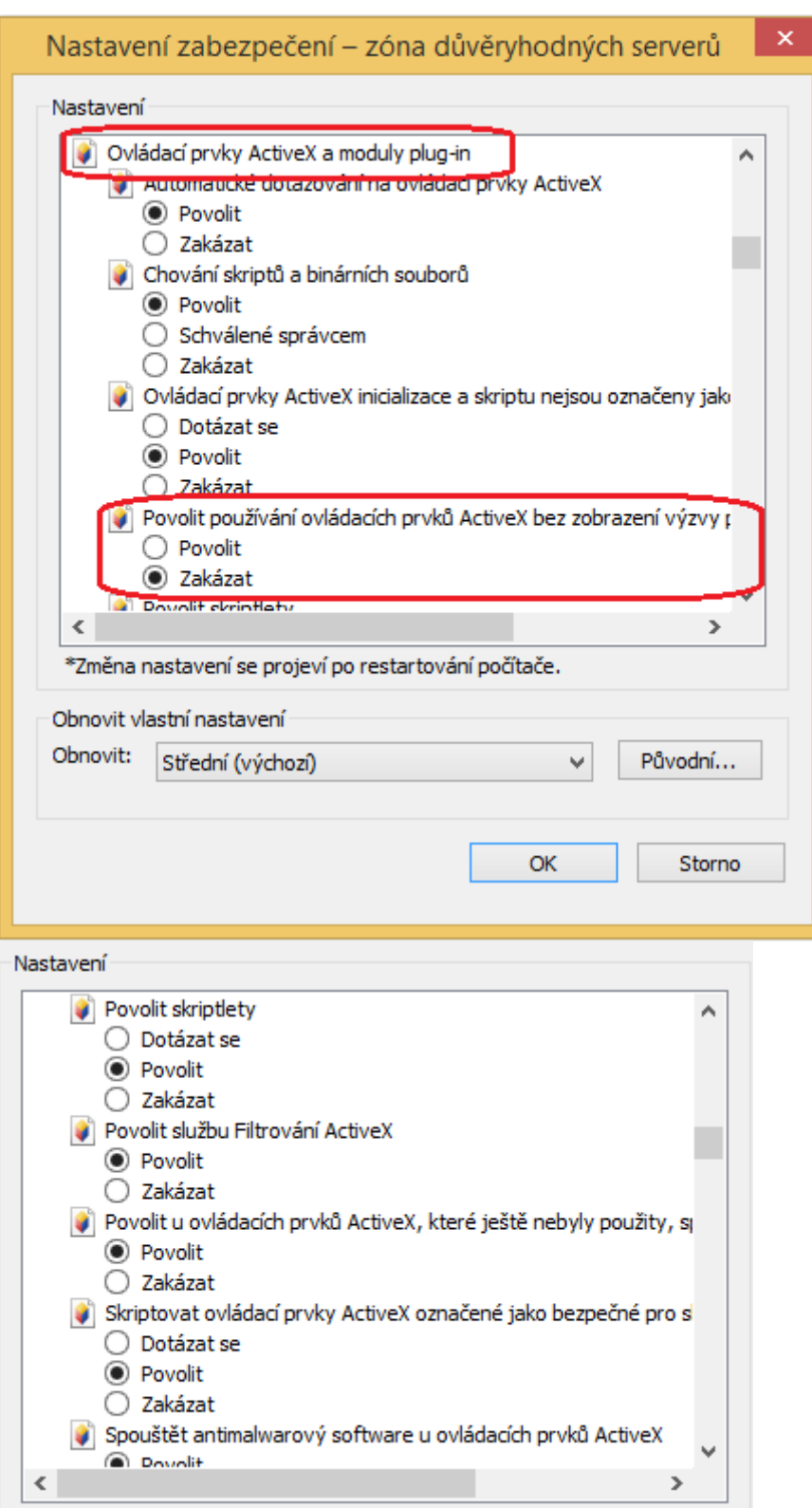

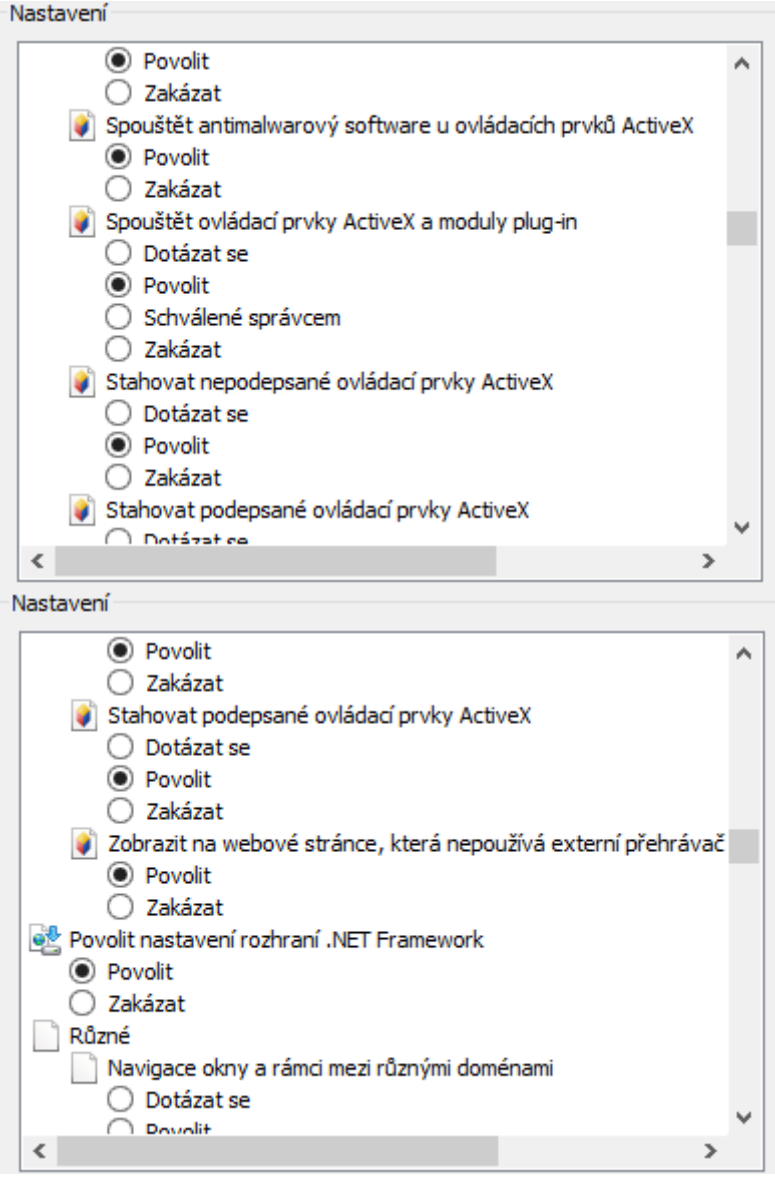

# <span id="page-4-0"></span>**5. Nastavení pro správné zobrazení tiskových sestav**

Na klientské stanici musí být nainstalovaný **Adobe Reader** pro možnost zobrazení a následného tisku výstupních souborů z aplikace. Doporučená verze 8.0 a vyšší.

Pokud chceme, abychom měli do Adobe Reader bezproblémový přístup, musíme **vypnout blokování automaticky otevíraných oken**. Vypnutí provedeme v menu **Nástroje / Možnosti Internetu** / záložka **Osobní údaje**/ zrušením volby **Zapnout blokování automaticky otevíraných oken**. Tato volba by měla zprostředkovat bezproblémové zobrazování náhledu tiskových sestav v **Adobe Readeru** na našem počítači.

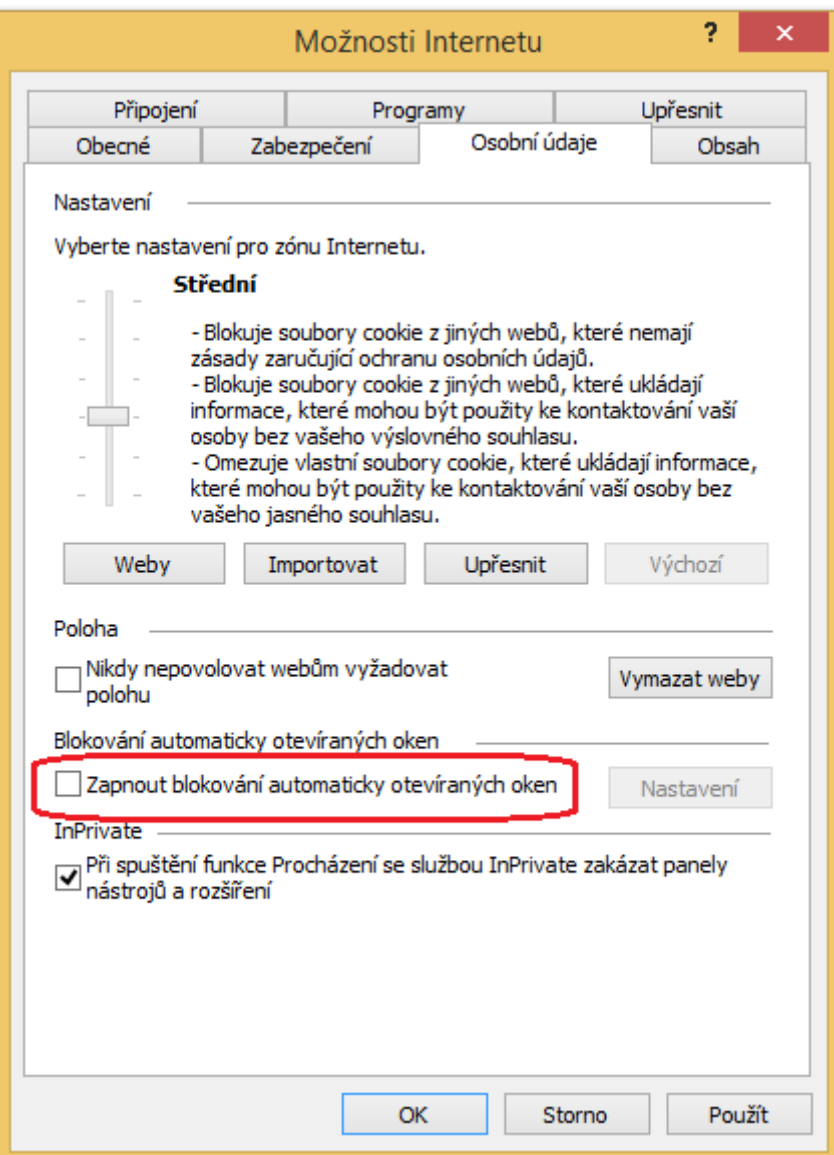

Poznámka:

Pokud je z nějakého důvodu nežádoucí komplexní zákaz blokování automaticky otevíraných oken, je možné blokování povolit, ale nastavit výjimku v blokování pro server, kde je aplikace nainstalovaná.

V menu **Nástroje / Možnosti Internetu** / záložka **Osobní údaje**/ zvolíme **Zapnout blokování automaticky otevíraných oken**. Pod kolonkou **Nastavení** si nastavíme adresu aplikace, která má tvořit výjimku při blokování a potvrdíme tlačítkem **Přidat**

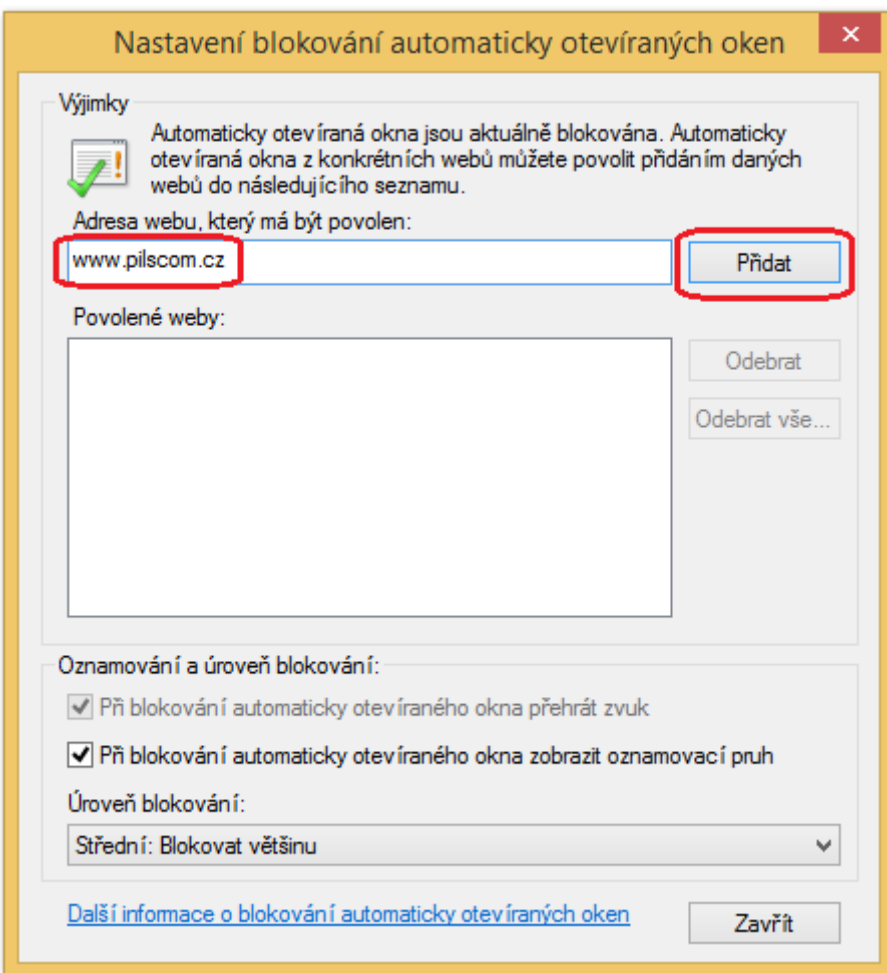

### <span id="page-6-0"></span>**6. Povolení používání JavaScriptu**

Při nadstandardním zabezpečení prohlížeče je možné, že je vypnuto používání JavaScriptu, se kterým aplikace pracují. V Microsoft Internet Explorer zkontrolujte nastavení aktivního skriptování kliknutím na **Nástroje / Možnosti Internetu** / záložka **Zabezpečení** / zóna **Internet**.

Obvykle stačí nastavit **Výchozí úroveň** (pokud nastavena je, tlačítko není aktivní). Pokud ne, zapněte aktivní skriptování přes tlačítko **Vlastní úroveň** / **Skriptování** / **Aktivní skriptování** - zvolte Zapnout.

Poznámka:

V zabezpečení prohlížeče se také nastavuje stahování a spouštění ovládacích prvků **ActiveX**. Doporučujeme tuto volbu **vypnout**, případně použít volbu "Dotázat se". Objekt ActiveX je programový kód, který je již umístěn na vašem počítači, případně se stáhne z internetu před zobrazením webové stránky. Spuštění tohoto kódu může být rizikové, protože objekty ActiveX mohou např. pracovat se soubory na disku vašeho počítače. (Samotný JavaScript v sobě takováto nebezpečí neobsahuje.)

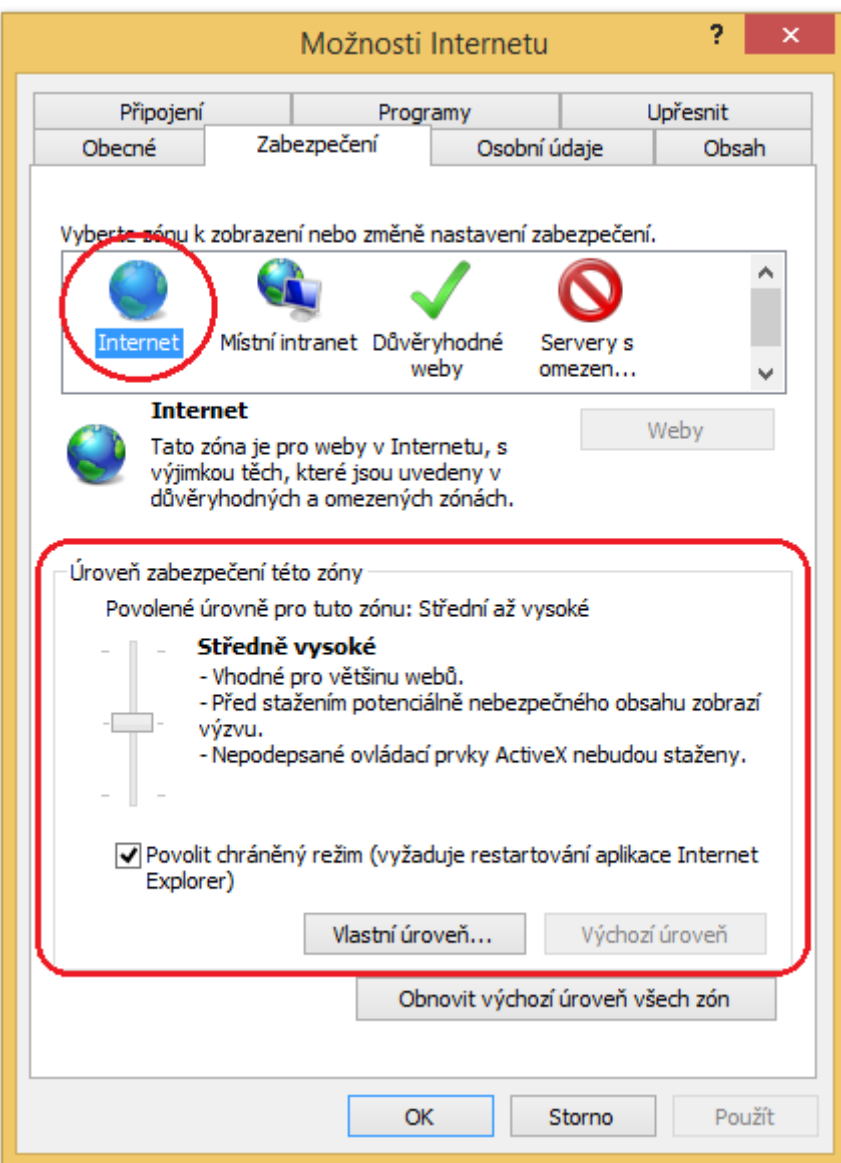

### <span id="page-8-0"></span>**7. Instalace doplňku pro elektronické podepisování**

Pro umožnění funkce elektronického podepisování dokumentů je nutno mít **elektronický podpisový certifikát vydaný platnou certifikační autoritou** (lze získat např. u České pošty, První certifikační autority aj.).

V případě **spisové služby Athena** je na každou klientskou stanici dále nutno nainstalovat doplněk aplikace **AthenaSigner**.(**PDM**). Tento doplněk máte připravený ke stažení na úvodní stránce aplikace AthenA v sekci "Příručky" (zobrazí se po přihlášení do aplikace).

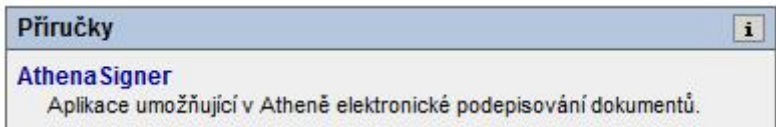

Pro nainstalování doplňku AthenaSigner (PDM) je nutné mít na klientské stanici nainstalovaný **.NET FRAMEWORK**, který je nepovinnou součástí Windows (na většině PC je již nainstalován, ale pokud AthenaSigner nejde nainstalovat, je třeba provést update systému Windows).

Příslušnou aktualizaci lze nainstalovat přes Windows update (nabídka **Start – Windows update / Microsoft update**).

anebo ze stránek Microsoftu ve 2 krocích:

nejdříve nainstalovat:

[http://www.microsoft.com/downloads/details.aspx?displaylang=cs&FamilyID=0856eacb-4362-4b0d-](http://www.microsoft.com/downloads/details.aspx?displaylang=cs&FamilyID=0856eacb-4362-4b0d-8edd-aab15c5e04f5)[8edd-aab15c5e04f5](http://www.microsoft.com/downloads/details.aspx?displaylang=cs&FamilyID=0856eacb-4362-4b0d-8edd-aab15c5e04f5)

a následně toto: [http://www.microsoft.com/downloads/details.aspx?familyid=79BC3B77-E02C-4AD3-AACF-](http://www.microsoft.com/downloads/details.aspx?familyid=79BC3B77-E02C-4AD3-AACF-A7633F706BA5&displaylang=cs)[A7633F706BA5&displaylang=cs](http://www.microsoft.com/downloads/details.aspx?familyid=79BC3B77-E02C-4AD3-AACF-A7633F706BA5&displaylang=cs)

#### **Upozornění pro Windows Vista:**

Pokud AthenaSigner při instalování na operačním systému **Windows Vista** na konci instalace hlásí chybu, je třeba vypnout řízení uživatelských účtů (**Start** – **Ovládací panely – Uživatelské účty**) a po restartu počítače přeinstalovat AthenaSigner, poté případně řízení uživatelských účtů opět zapnout.

### **Alternativní řešení elektronického podpisu – externí aplikace PodpisPDF**

Jako alternativní možnost elektronického podepisování souborů je na úvodní straně **Atheny** v sekci **Příručky** ke stažení externí aplikace **PodpisPDF**, která umožňuje elektronicky podepisovat soubory ve formátu PDF zcela nezávisle na spisové službě. Nápověda pro konkrétní použití je součástí aplikace.

#### <span id="page-8-1"></span>**8. Doplňující informace**

#### **Verze prohlížeče Internet Explorer (MSIE 8)**

Ojediněle se vyskytly problémy při zobrazování náhledu tiskových sestav po nainstalování MS Internet Exploreru 8.0.

Pokud je toto Váš případ, je třeba stáhnout aktualizace Windows a následně přeinstalovat Acrobat Reader.

#### **Použití prohlížeče Mozilla Firefox při práci s Athenou**

Spisová služba AthenA byla pro běžnou práci testována také pro prohlížeč **Mozilla Firefox**, kde by mělo stačit vypnout blokování vyskakovacích oken pro server, na kterém je aplikace nainstalována (**Nástroje – Možnosti –** záložka **Obsah – Blokovat vyskakovací okna – Výjimky**)

#### **To ovšem platí pouze při základním nastavení prohlížeče.**

Různé plug-iny a doplňky mohou významným způsobem měnit nastavení prohlížeče, úroveň zabezpečení apod., takže plnou funkčnost nelze zaručit.

Mozilla Firefox také standardně nepodporuje Active X, což znemožňuje funkčnost elektronického podepisování souborů v Atheně. Tento problém lze řešit použitím externí aplikace pro elektronické podepisování **PodpisPDF** (viz. výše)

V případě dalších problémů ale doporučujeme otevírat spisovou službu AthenA v Internet Exploreru.

*Tento manuál je chráněn autorskými právy ČR a souvisejícími předpisy EU. Neoprávněné šíření může být považováno za porušení práv firmy PilsCom s.r.o. a může mít dopad jak v občanskoprávní, tak trestněprávní oblasti. Manuál je určen výhradně pro oprávněné uživatele aplikace, jíž se týká.*